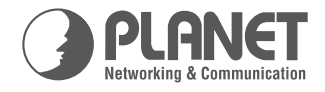

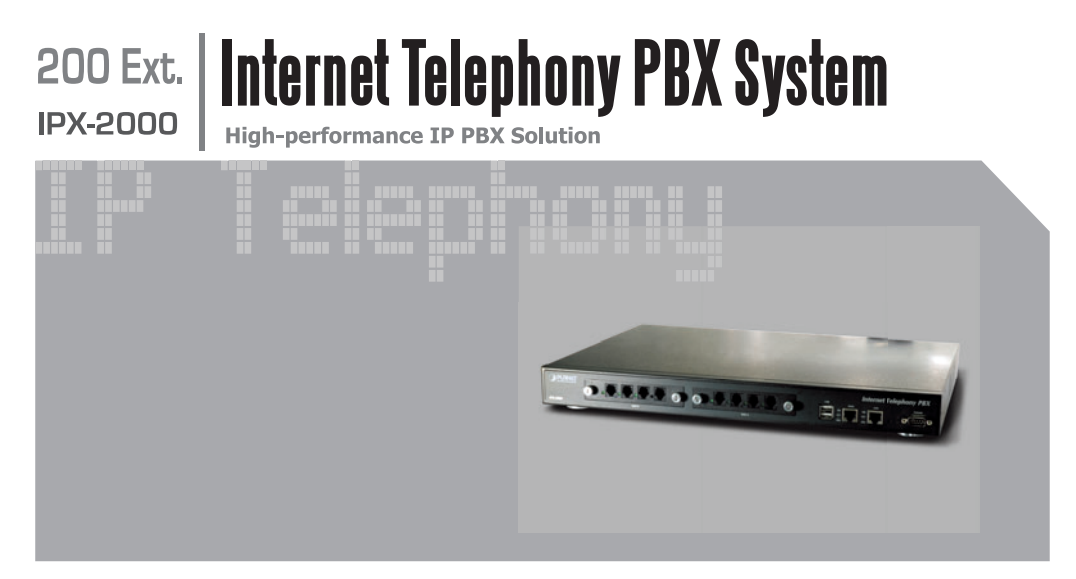

# **Quick Installation Guide**

Download from Www.Somanuals.com. All Manuals Search And Download.

# **Internet Telephony PBX System**

**IPX-2000**

**Quick Installation Guide**

Download from Www.Somanuals.com. All Manuals Search And Download.

## **Overview**

PLANET IPX-2000 is the next generation voice communication platform for the small to medium enterprise. Designed as an open, scalable, and highly reliable telephony solution, the IPX-2000 is able to accept 200 extension registrations, and effectively scales from under 100 users to as many as 200 in a standard rack-mountable unit. Designed to run on a variety of VoIP applications, IPX-2000 provides centralized call control, auto-attendant, voice conferencing, PSTN access, digital and IP-based communications. IPX-2000 integrates up to 8 calls via the IPX- FXO (Foreign eXchange Office, FXO) module to become a feature-rich PBX system that supports seamless communications between existing PSTN calls, analog, IP phones and SIPbased endpoints.

IPX-2000 integrates telephony call processing, call control, voice mail, and a widely PBX application programming interface into a highly scalable architecture designed to support both traditional circuit-based and the Internet telephony service within a distributed enterprise communications network.

With IPX-2000, standard SIP phones can be easily integrated in your office; plus the auto-config feature, you may integrate our IP phone VIP-254T/VIP-254PT, and the analog telephone adapter – VIP-156/VIP-157 series to build up the VoIP network deployment in minutes.

Allowing distributed IP technology to meet traditional voice services, with proactive management interface, the IPX-2000 in the daily business processes, enterprises can make people more productive, more intelligent tasks, and more customer satisfaction

# **Table of Contents**

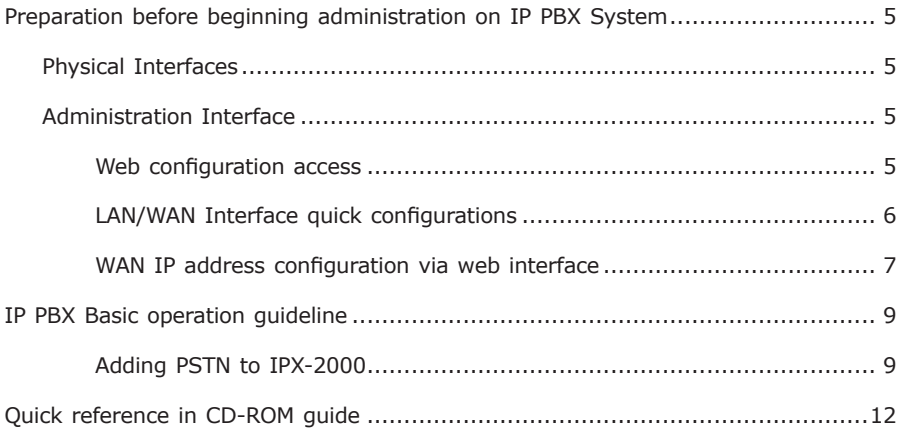

## **Document Objectives**

This guide provides physical installation, network configurations, and Internet access establishment information for the IP PBX System.

## **Document Organization**

This guide is organized as follows:

- Preparation before beginning administration on IPX-2000
- Administration interface
- Network Interface quick configurations
- Internet access setup guide

# *Preparation before beginning administration on IP PBX System*

## **Physical Interfaces**

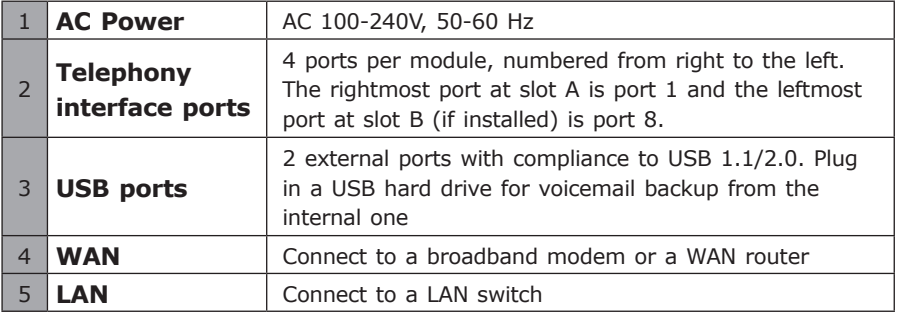

## **Administration Interface**

The IP PBX provides GUI (Web based, Graphical User Interface) for machine management and administration.

#### **Web configuration access**

To start IP PBX web configuration, you must have one of these web browsers installed on computer for management

• Microsoft Internet Explorer 6.0 or higher with Java support

Default LAN IP address of IP PBX is **192.168.1.1.** You may now open your web browser, and insert **https://192.168.1.1** in the address bar of your web browser to logon IP PBX web configuration page.

IPX-2000 will prompt for logon username/password, please enter: *admin / admin* to continue machine administration.

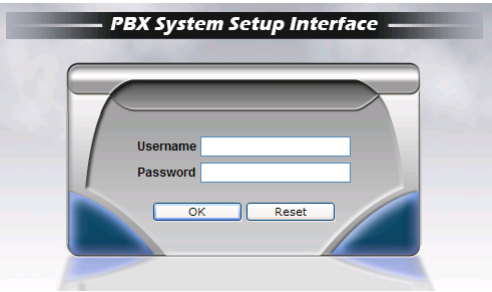

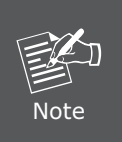

The IPX-2000 supports HTTPs secure web session. Machine operators or system administrator may login machine via secure web connection for machine administration.

Format: **https://WAN IP address of IP PBX**

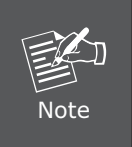

In order to connect machine for administration, please locate your PC in the same network segment (192.168.1.x) of IPX-2000. If you're not familiar with TCP/IP, please refer to related chapter on user's manual CD or consult your network administrator for proper network configurations.

### **LAN/WAN Interface quick configurations**

Nature of PLANET IPX-2000 is an IP Sharing (NAT) device, it comes with two default IP addresses, and default LAN side IP address is **"192.168.1.1"**, default WAN side IP address is **"192.168.0.1"**. You may use any PC to connect to the LAN port of IPX-2000 to start machine administration.

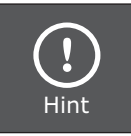

In general cases, the LAN IP address is the default VoIP router of LAN side workstations for Internet access, and the WAN IP of IPX-2000 are the IP address for remote calling party to connect with.

Execute your web browser, and insert the IP address (default: **https://192.168.1.1**) of IP PBX in the adddress bar. After logging on machine with username/password (default: **admin / admin**), browse to **"System" --> "LAN setup"** configuration menu:

#### **Parameter Description**

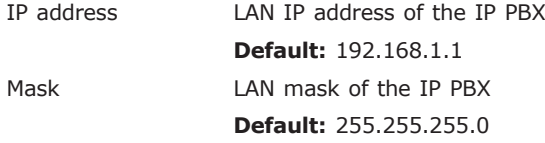

After confirming the modification you've done, Please click on the **Save** button to apply settings and browse to **"IP PBX service"** page in **"Service"** menu to click the **"Reload"** button to make the settings effective

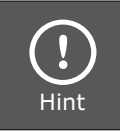

It is suggested to keep the DHCP server related parameters in default state to keep machine in best performance.

#### **WAN IP address configuration via web interface**

Execute your web browser, and insert the IP address **https://192.168.0.1** (default: **192.168.0.1**) of IP PBX in the adddress bar. After logging on machine username/password (default: **admin / admin**), browse to **"System"** configuration menu and select **"WAN setup"** option, you will see the configuration screen below:

#### **Parameter Description**

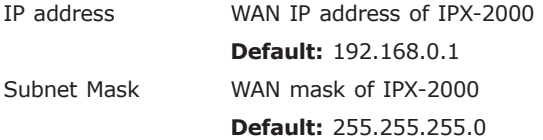

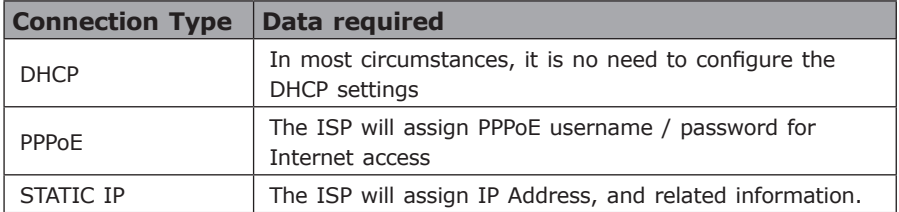

After confirming the modification you've done, Please click on the **Save** button to apply settings and browse to **"IP PBX service"** page in **"Service"** menu to click the **"Reload"** button to make the settings effective.

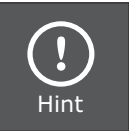

Please contact your Internet service provider to obtain the Internet access type, and select the proper network settings in IPX-2000 to establish the network connections.

#### **Save Change to reload configurations**

After modifying the IP PBX parameters, the changes are temporary stored in machine memory,. Please be sure to activate the modifications via reloading the machine configurations.

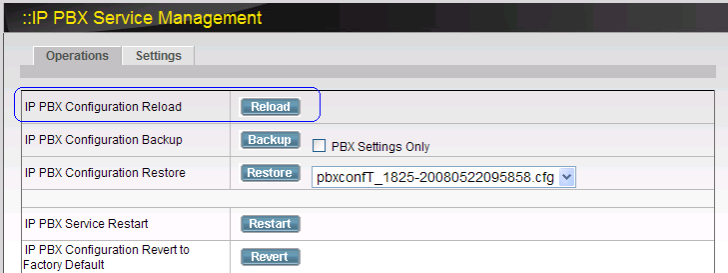

Operation path: Service ---> IP PBX service

## *IP PBX Basic operation guideline*

### **Adding PSTN to IPX-2000**

When inserting or removing the IPX-2000 FXO Module (IPX-FXO), please follow these operation procedure to ensure the system operating properly.

- Install the FXO module securely into machine.
- Login the GUI as administrator.
- Enter FXO Setup page. **(Trunk** ™ **POTS Setup)**
- Select the proper Country Setting for each port.
- Press **APPLY** to save the change.
- Enter IP PBX Service page. (**Service** ™ **IP PBX service)**
- Press **Restart** to restart IP PBX service.

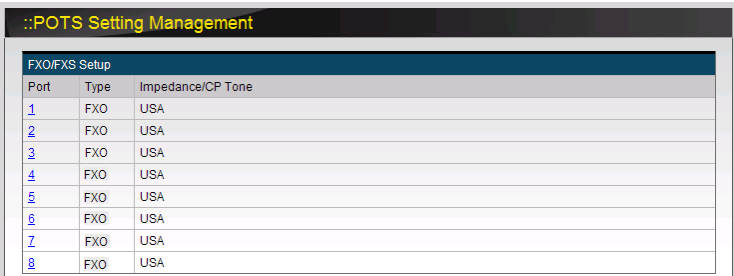

After the PSTN physical installation, please browse to **"Analog PSTN trunk"**  page in **"Trunk"** menu, and refer to the following configuration steps for more understandings:

- a) Press **<Add new>** button from the left panel to add a new PSTN trunk.
- b) Insert ID number of this PTSN **"Trunk group (1~31)"** and FXO port indices grouped by this PTSN **"Trunk ports"** in the field for management the PSTN trunk.

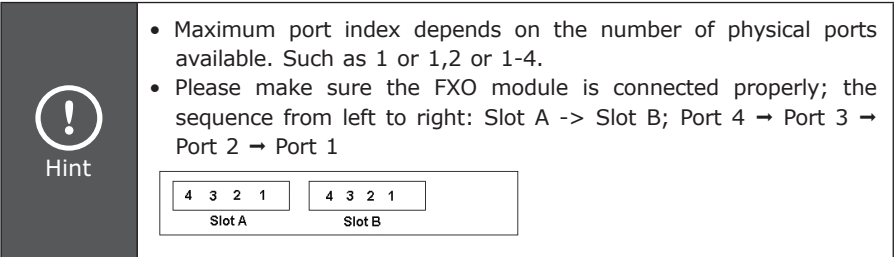

**Outbound routegroup:** select a routegroup to associate routes with this trunk. Outbound calls match included route patterns could employ this trunk to access PSTN.

**Language:** preferred language for system instructions heard from the trunk.

**Usergroup of privilege:** when disabled DID, select a usergroup whose reachability to other usergroups and trunks will be used as the privilege of inbound calls from this trunk.

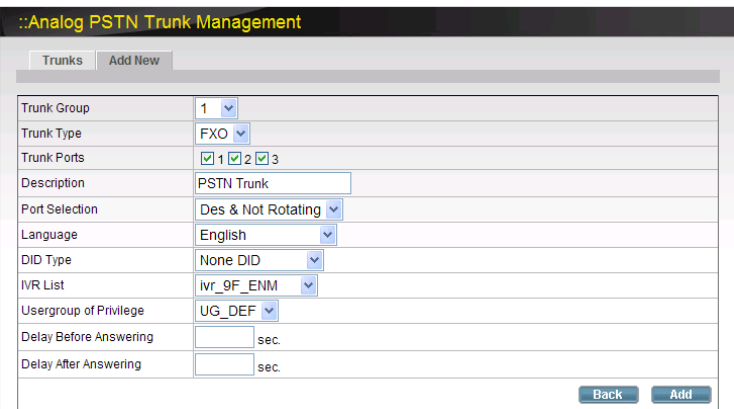

- 1) Please browse to **"Route management"** page in **"Route"** menu to add routes ID in IP PBX system.
- 2) Press **<Add new>** button from the left panel to add a new routes table and Insert following data:

**Route ID:** a unique ID containing alphabets, numbers, and underscore only without spaces; 32 characters maximum.

**Destination number pattern:** a destination number pattern consisting of digits, digit set, and wildcard character

**Number of stripped digits:** number of leading digits to be stripped from the original dialed number when matches this route.

3) Please browse to **"Routegroup"** page in **"Route"** menu and select PSTN route associated routes by this routegroup.

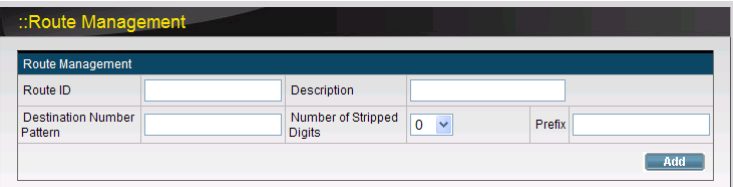

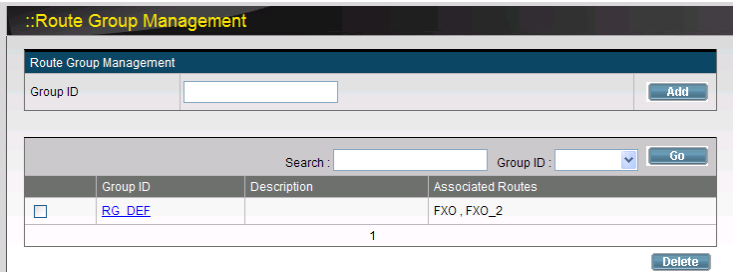

4) Please browse to **"Usergroup"** page in **"User"** menu, and select outbound **"pstn1"** trunks accessible by this usergroup.

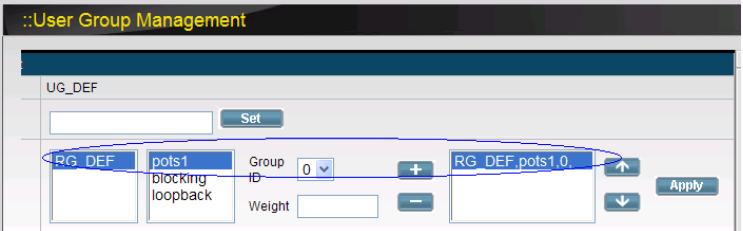

5) After these configurations, be sure to press to **"Save"** button to apply settings and browse to **"IP PBX service"** page in **"Service"** menu to click the "Reload" button to make the settings effective

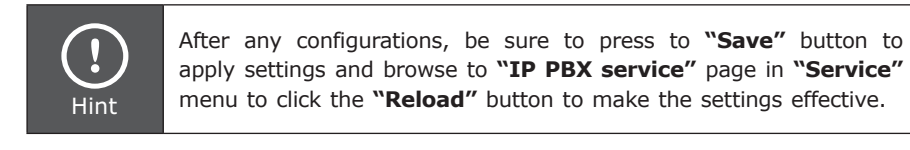

## *Quick reference in CD-ROM guide*

This guide is used to help you startup your IP PBX system settings. It is also recommended to check the user manual CD-ROM for more details likes the "Web Setup", and how to set the device back to default value.

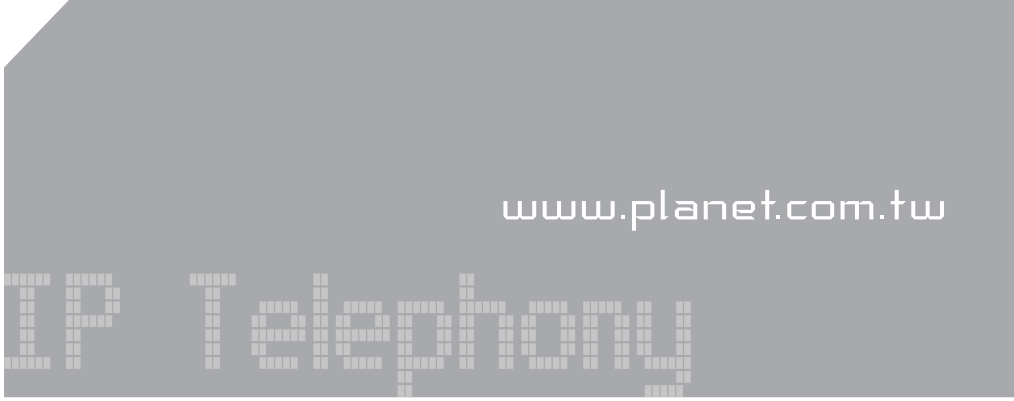

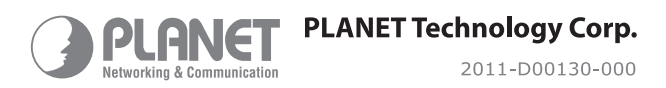

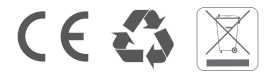

Download from Www.Somanuals.com. All Manuals Search And Download.

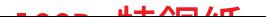

Free Manuals Download Website [http://myh66.com](http://myh66.com/) [http://usermanuals.us](http://usermanuals.us/) [http://www.somanuals.com](http://www.somanuals.com/) [http://www.4manuals.cc](http://www.4manuals.cc/) [http://www.manual-lib.com](http://www.manual-lib.com/) [http://www.404manual.com](http://www.404manual.com/) [http://www.luxmanual.com](http://www.luxmanual.com/) [http://aubethermostatmanual.com](http://aubethermostatmanual.com/) Golf course search by state [http://golfingnear.com](http://www.golfingnear.com/)

Email search by domain

[http://emailbydomain.com](http://emailbydomain.com/) Auto manuals search

[http://auto.somanuals.com](http://auto.somanuals.com/) TV manuals search

[http://tv.somanuals.com](http://tv.somanuals.com/)